### **NCNU BBB (BigBlueButton) 視訊會議系統使用教學**

### https://bbb.ncnu.edu.tw

### 計網中心系統組 簡文章 [wcchien@ncnu.edu.tw](mailto:wcchien@ncnu.edu.tw)

2021/5/16 <sup>1</sup>

## 暨大專任教職員個人專用 BBB

- 個人電腦、平板、手機不用安裝任何軟體或 App , 只要使用最新的瀏覽器如 Chrome、 Firefox 或 Safari 就可以使用
- 系統網址 [https://bbb.ncnu.edu.tw](https://bbb.ncnu.edu.tw/)
- **登入帳號:** 登錄在校務系統的個人資料的 Email
- **密碼:** 第一次使用,請按右上角的 [登錄],再 使用 [忘記密碼] 重設密碼, 系統會寄出一封郵 件至您的信箱,再依信件内容指示重設密碼

# **暨大個人專用 BBB(限教職員工)** [https://bbb.ncnu.edu.tw](https://bbb.ncnu.edu.tw/)

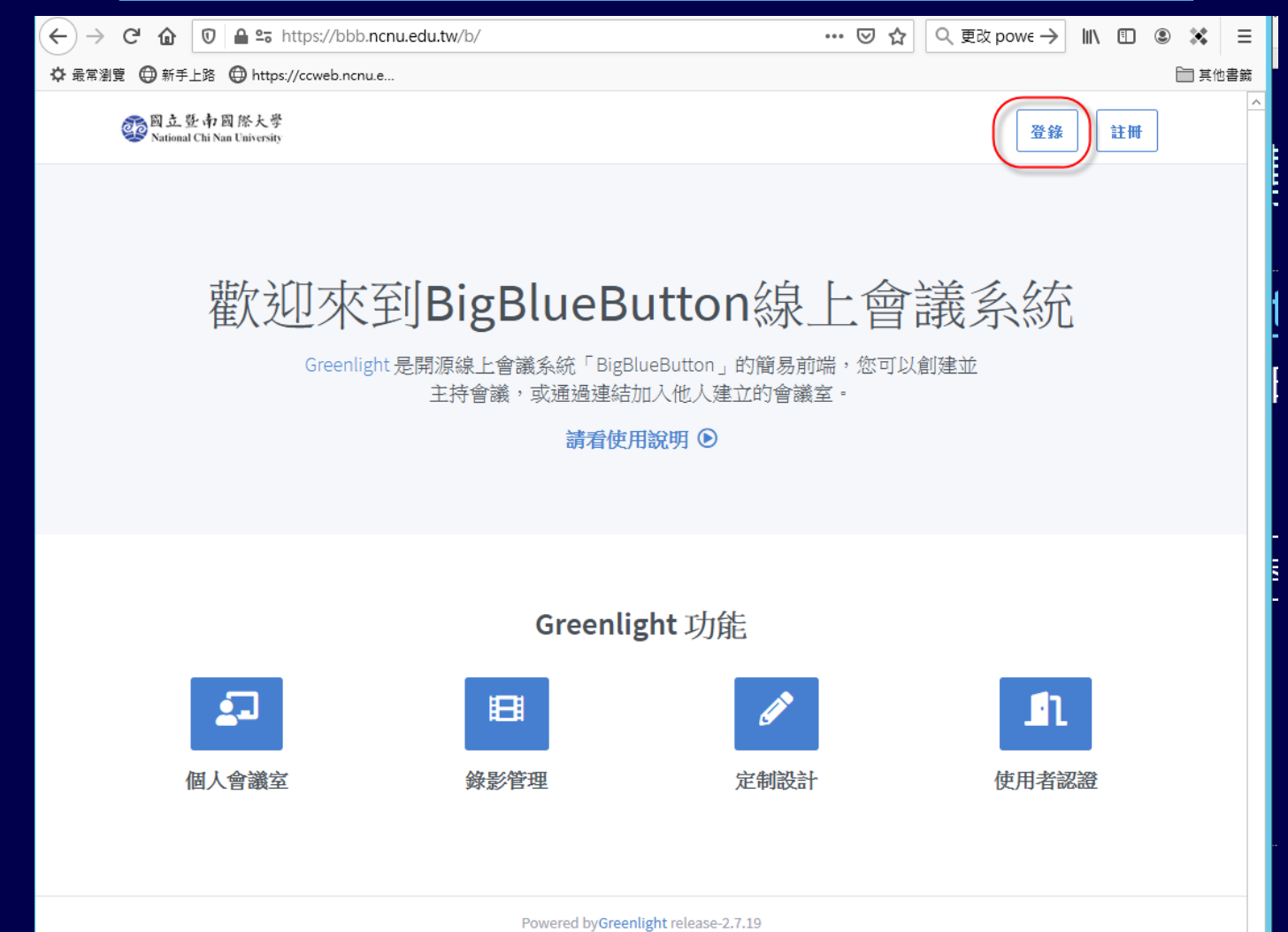

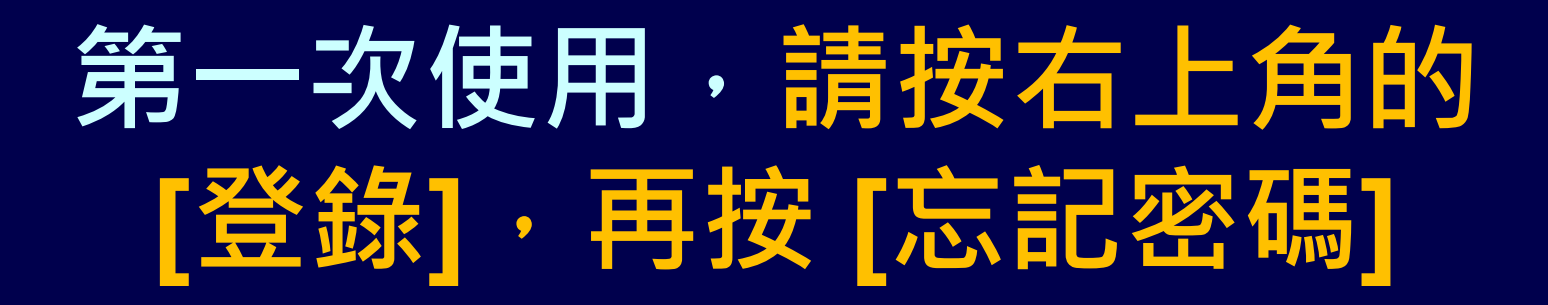

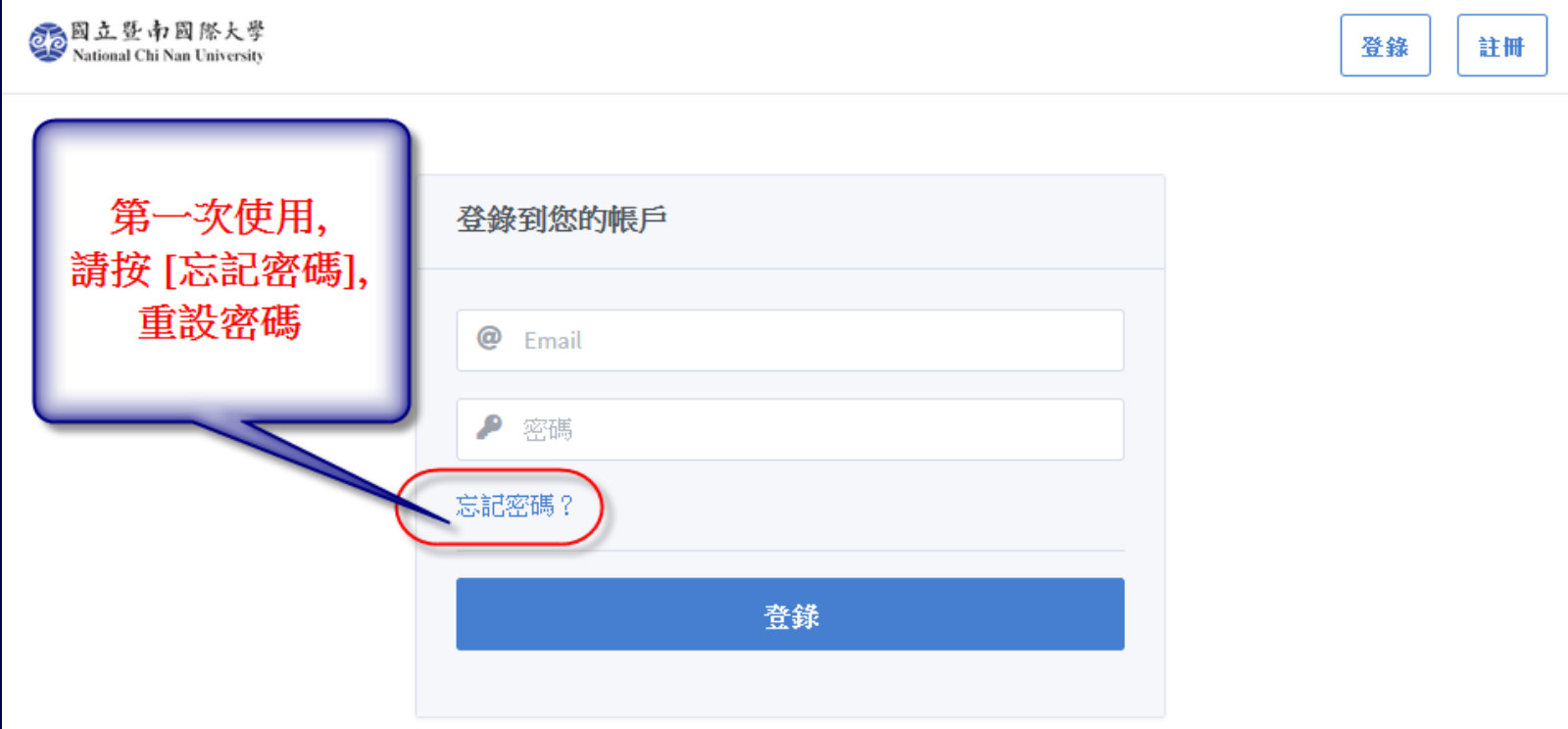

# **請收信, 再依信件內容指示 重設密碼**

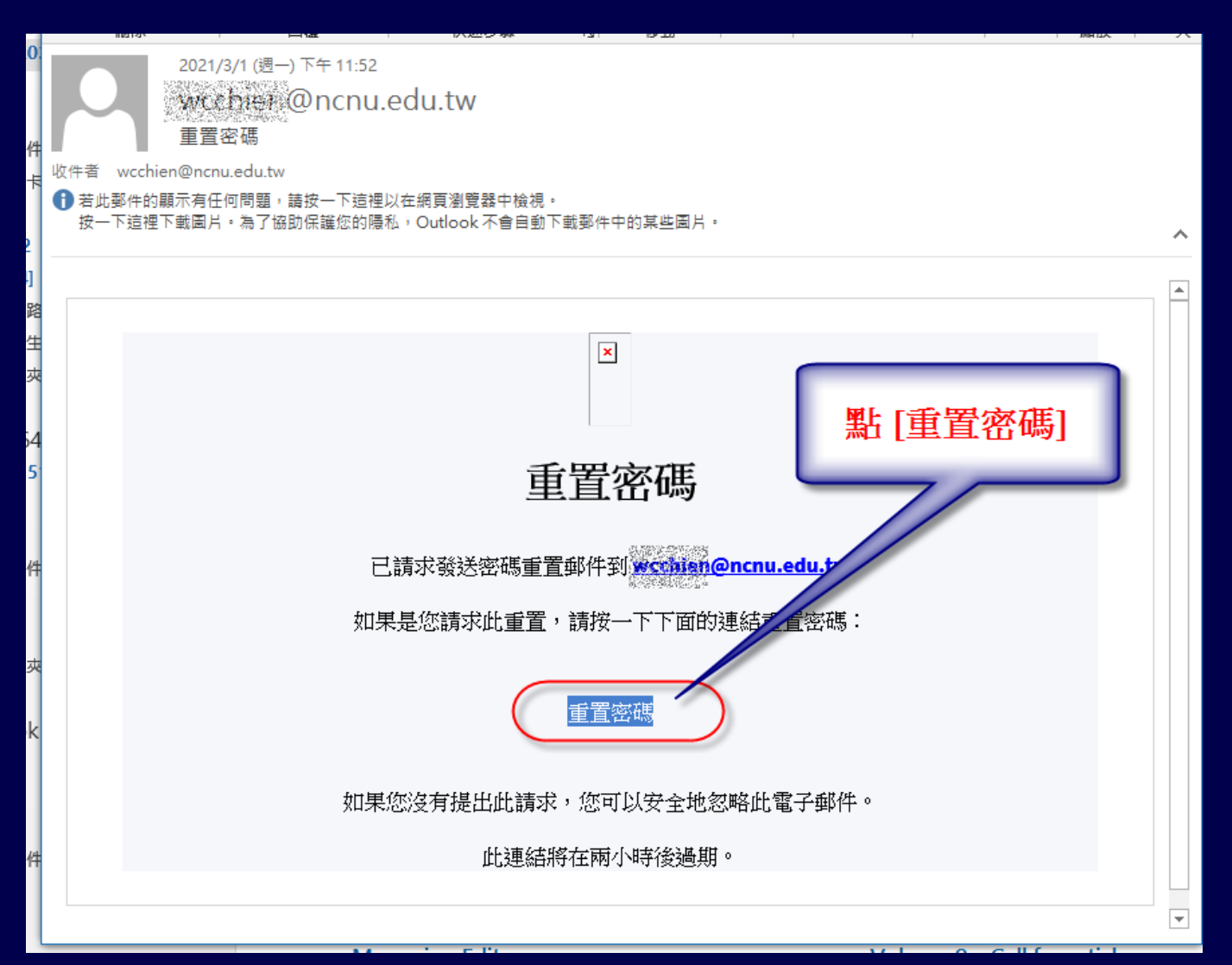

5

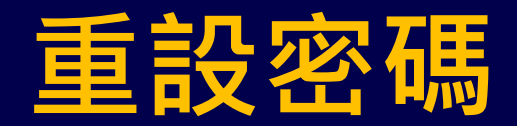

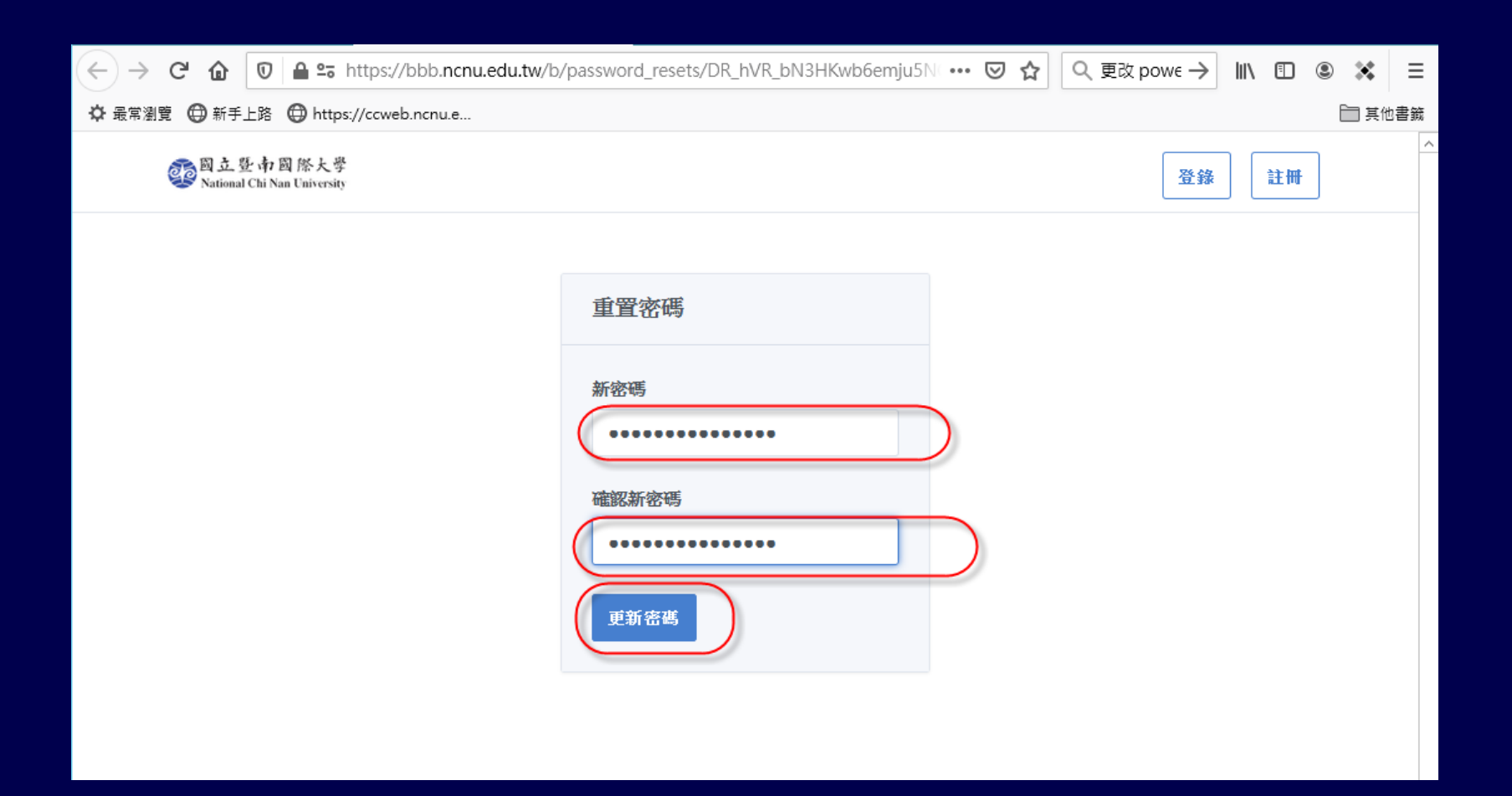

### **登錄後個人專用 BBB 主畫面**

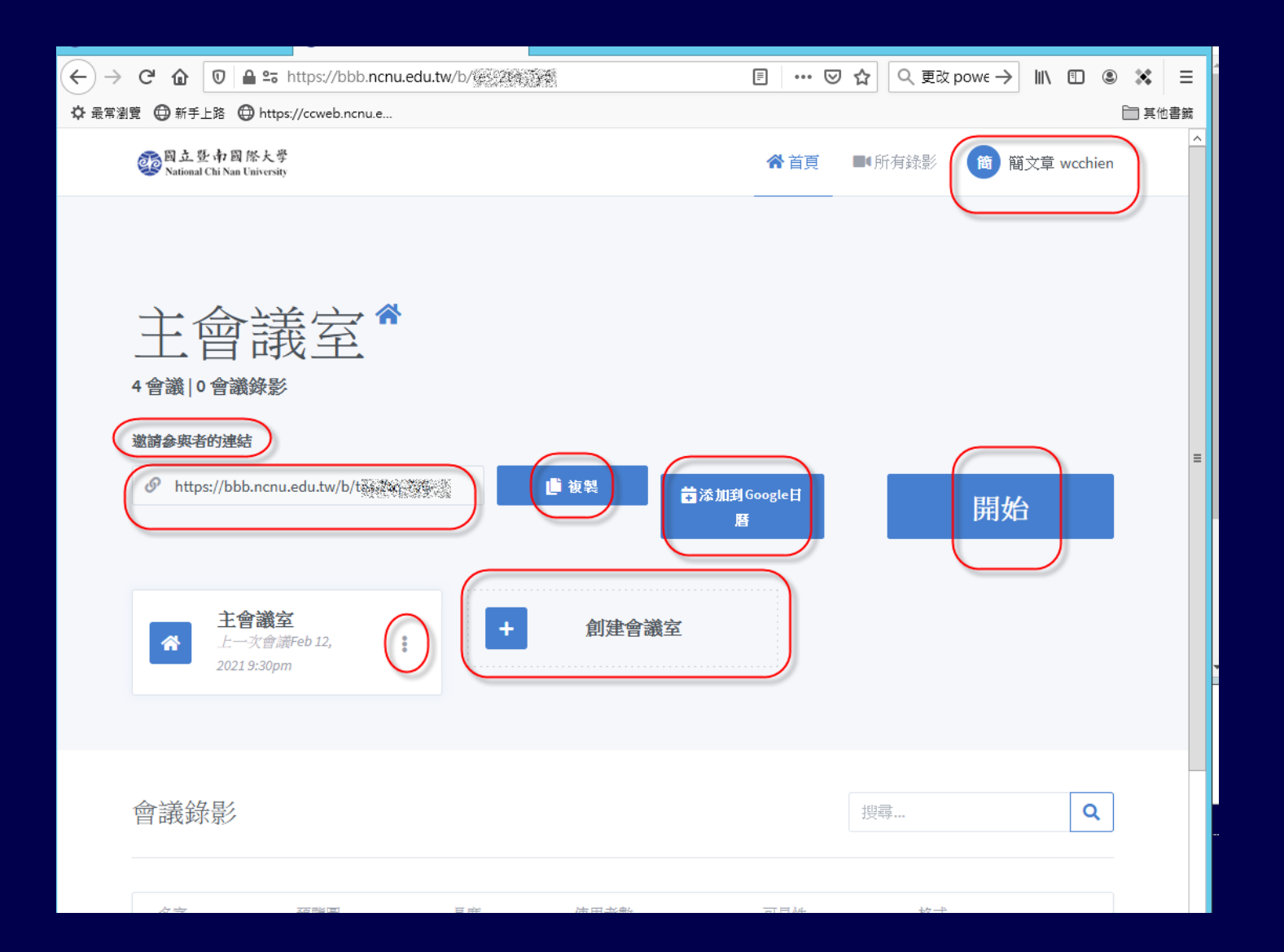

7

### **登錄後個人專用 BBB 主畫面**

- ■系統預設會建立一 個 "主會議室"
- ■可以按 "**創建會議室"**,建立其他新的會議 室

■每一個會議室都有一個 "亂數網址",可以 提供 **"亂數網址"** 邀請與會人員開會,也可 以將此 **"亂數網址"** 轉 **QR Code 公開,方 便手機使用者參加會議**

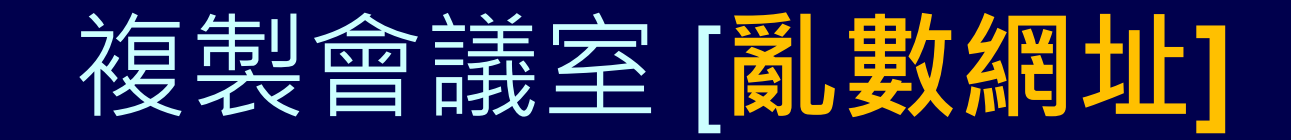

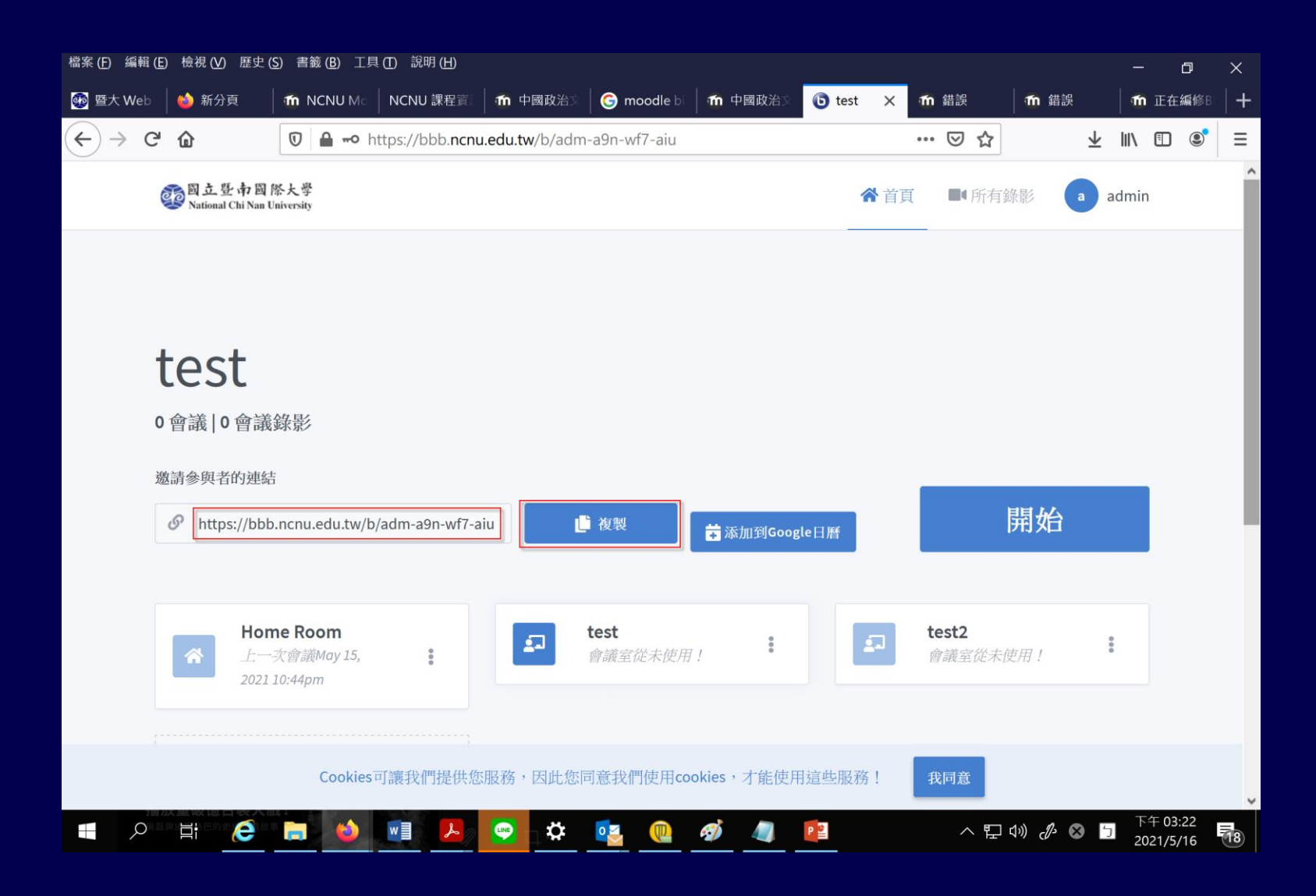

### **[亂數網址]** 轉 **QR Code**

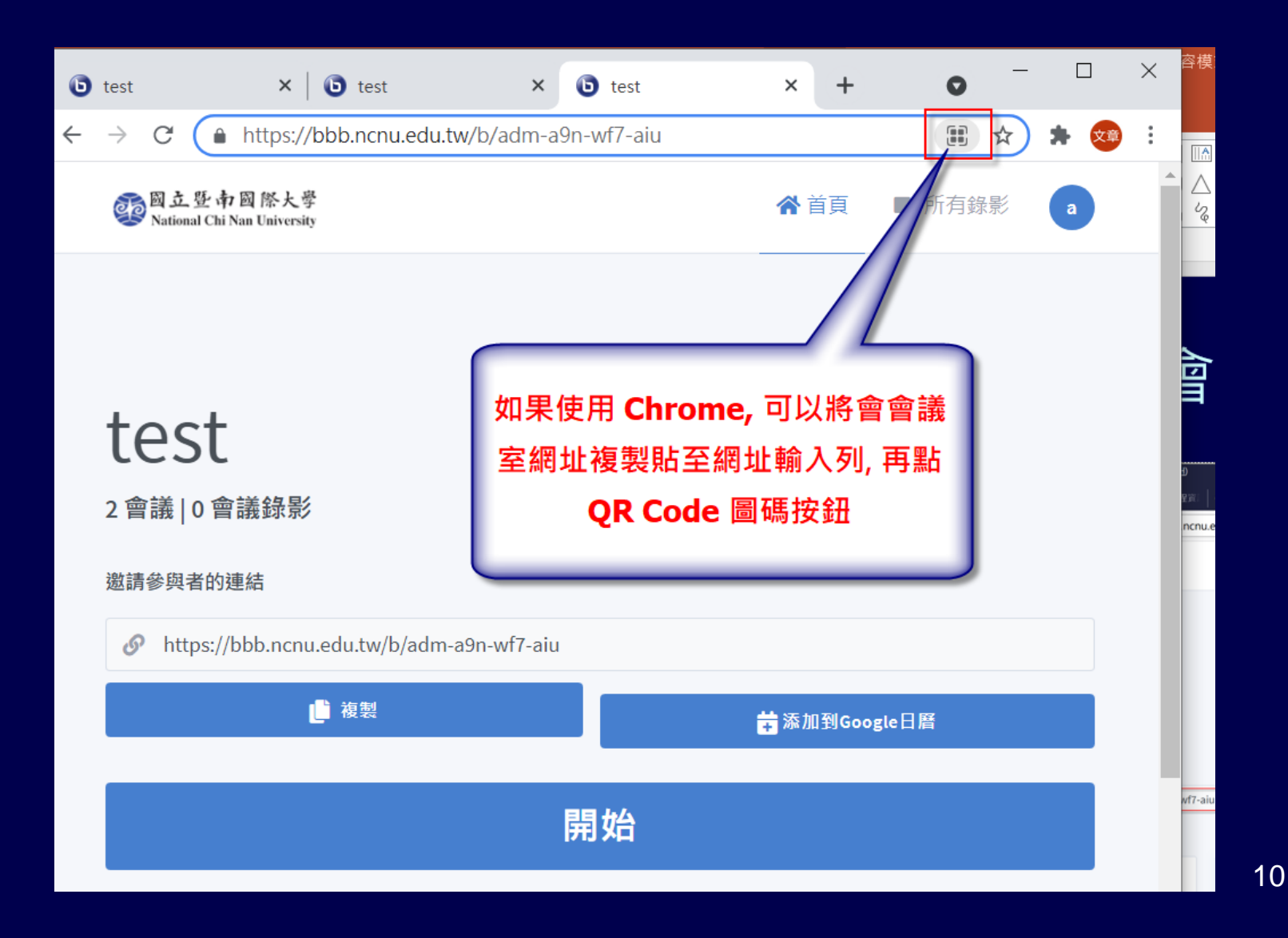

### **[亂數網址]** 轉 **QR Code**

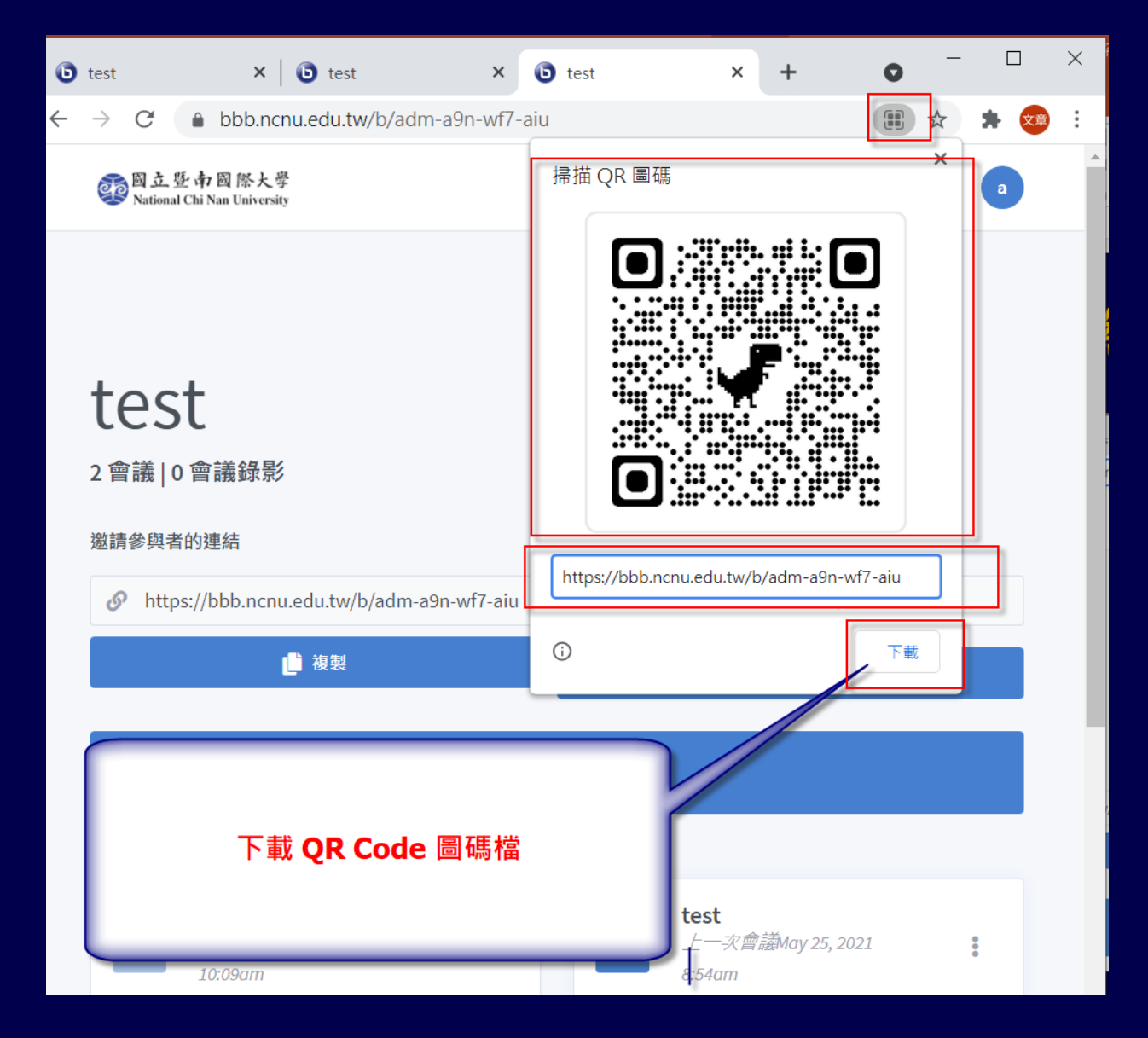

**[亂數網址]** 轉 **QR Code**

<http://www.quickmark.com.tw/cht/qrcode-datamatrix-generator/default.asp?qrLink>

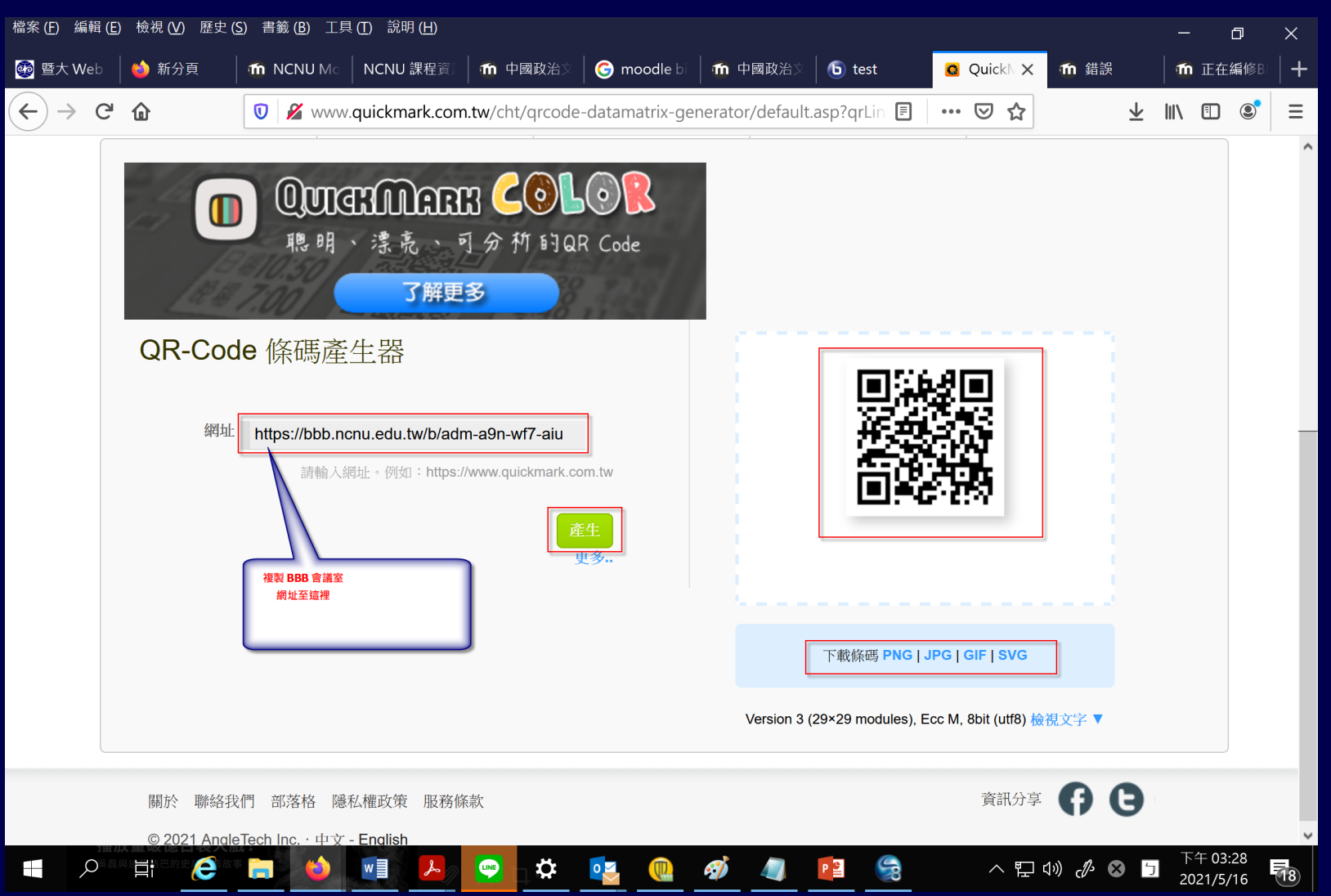

12

# **個人專用 BBB 會議室設定**

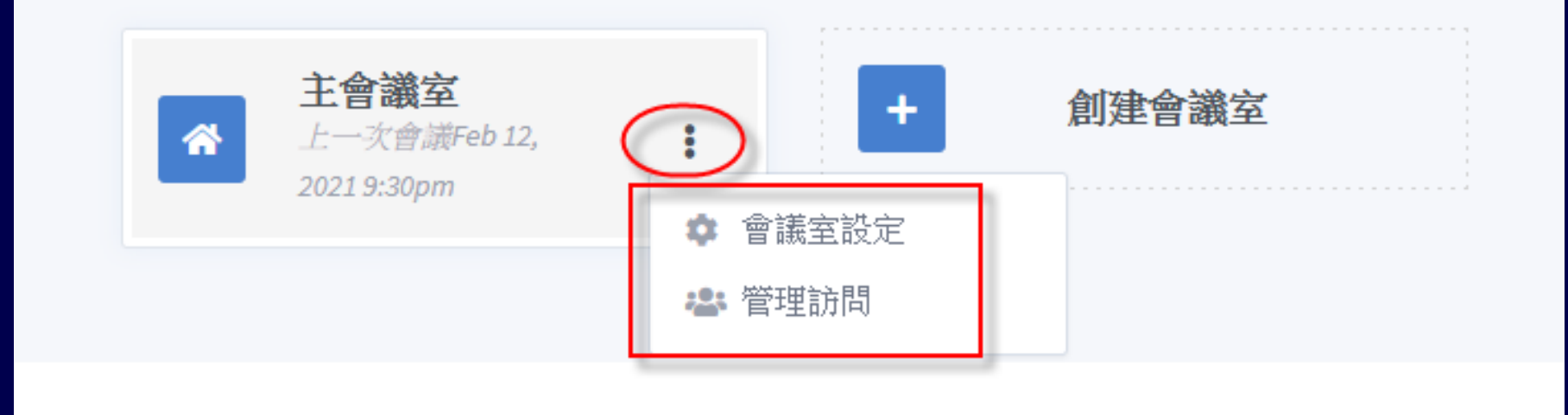

# **個人專用 BBB 會議室設定**

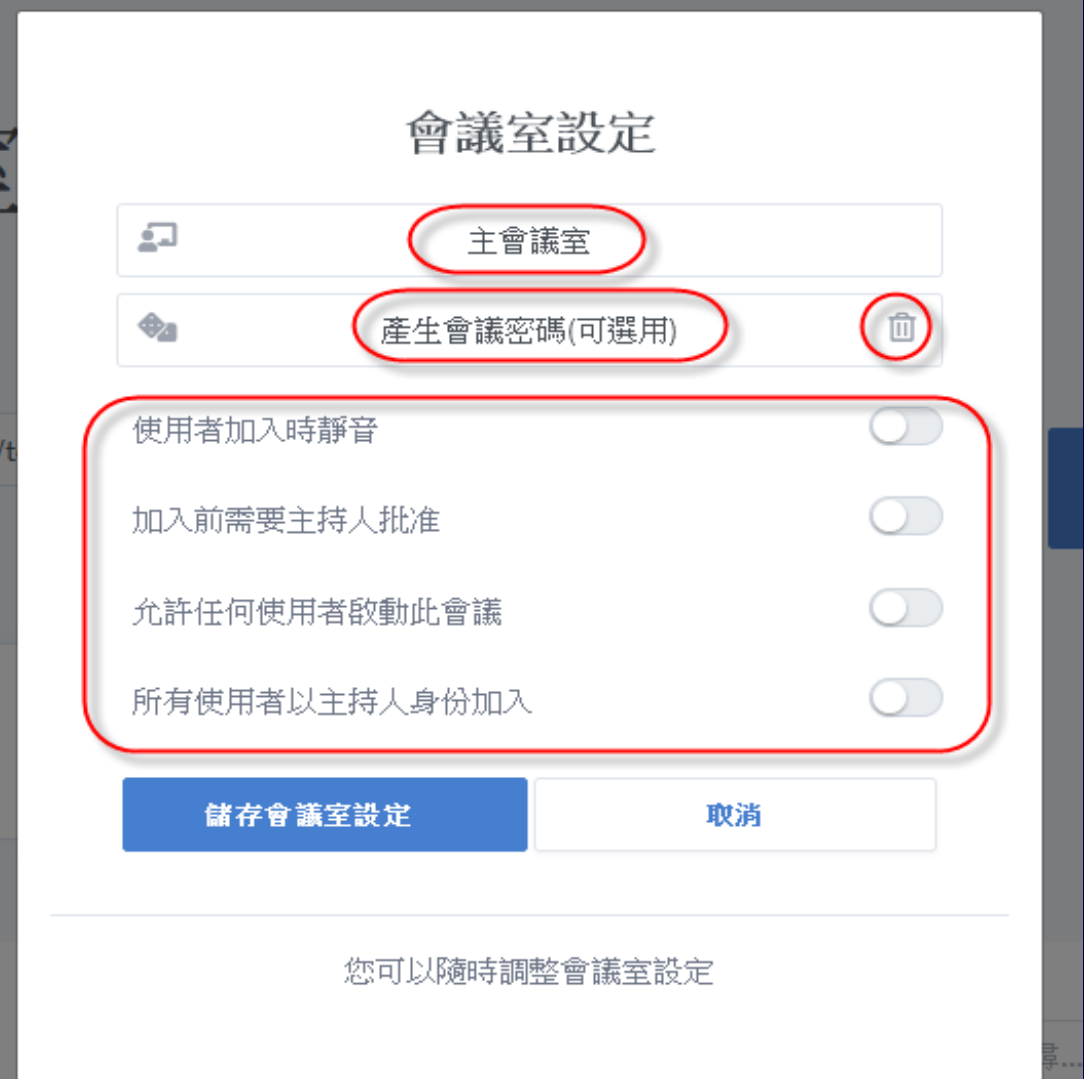

### **會議室密碼設定及清除**

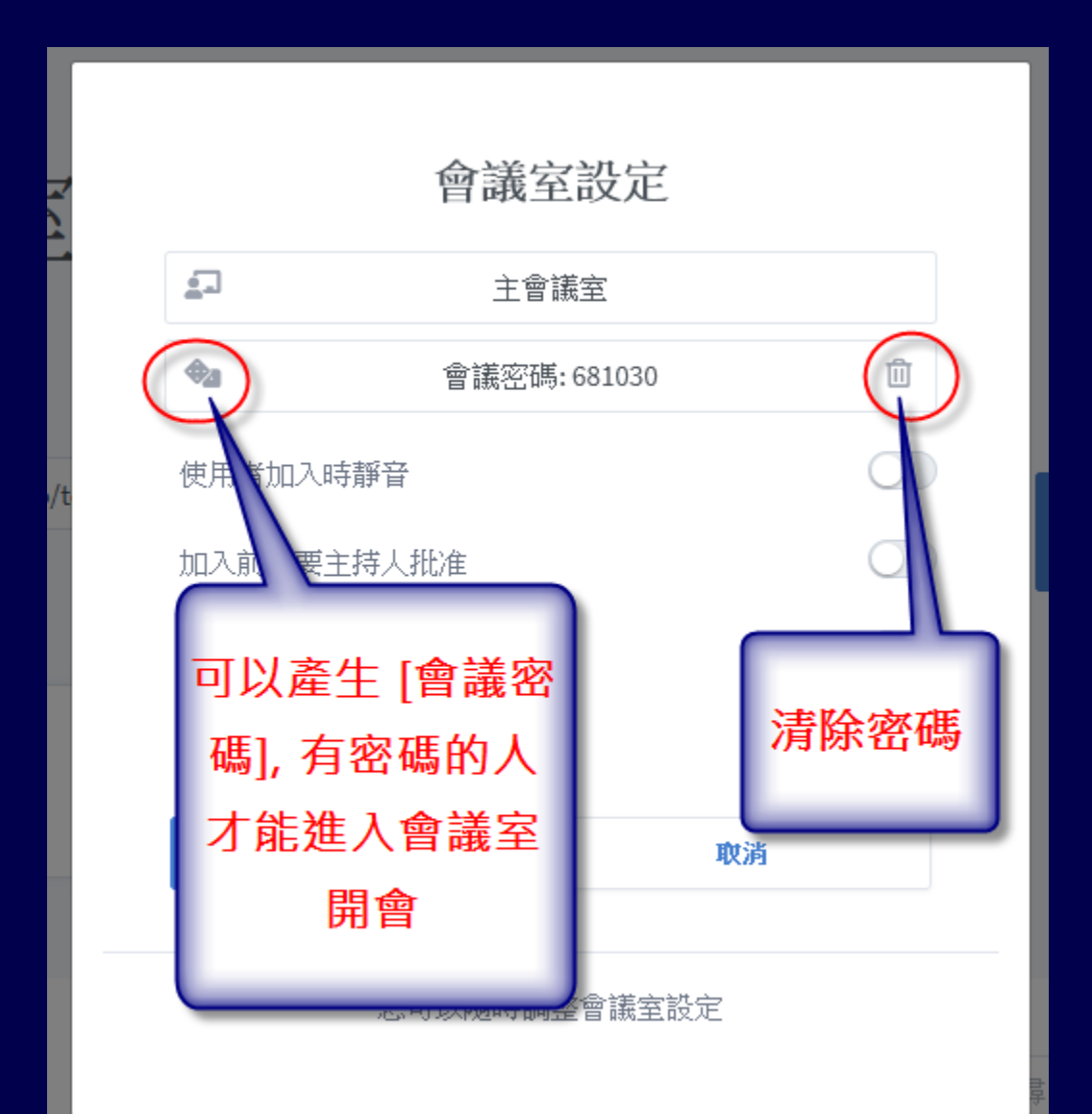

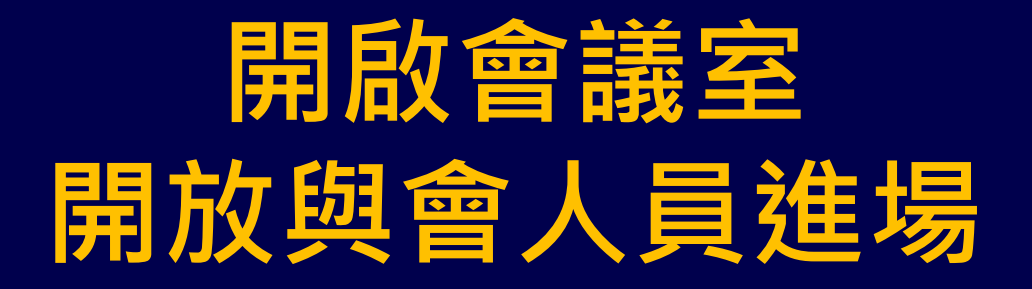

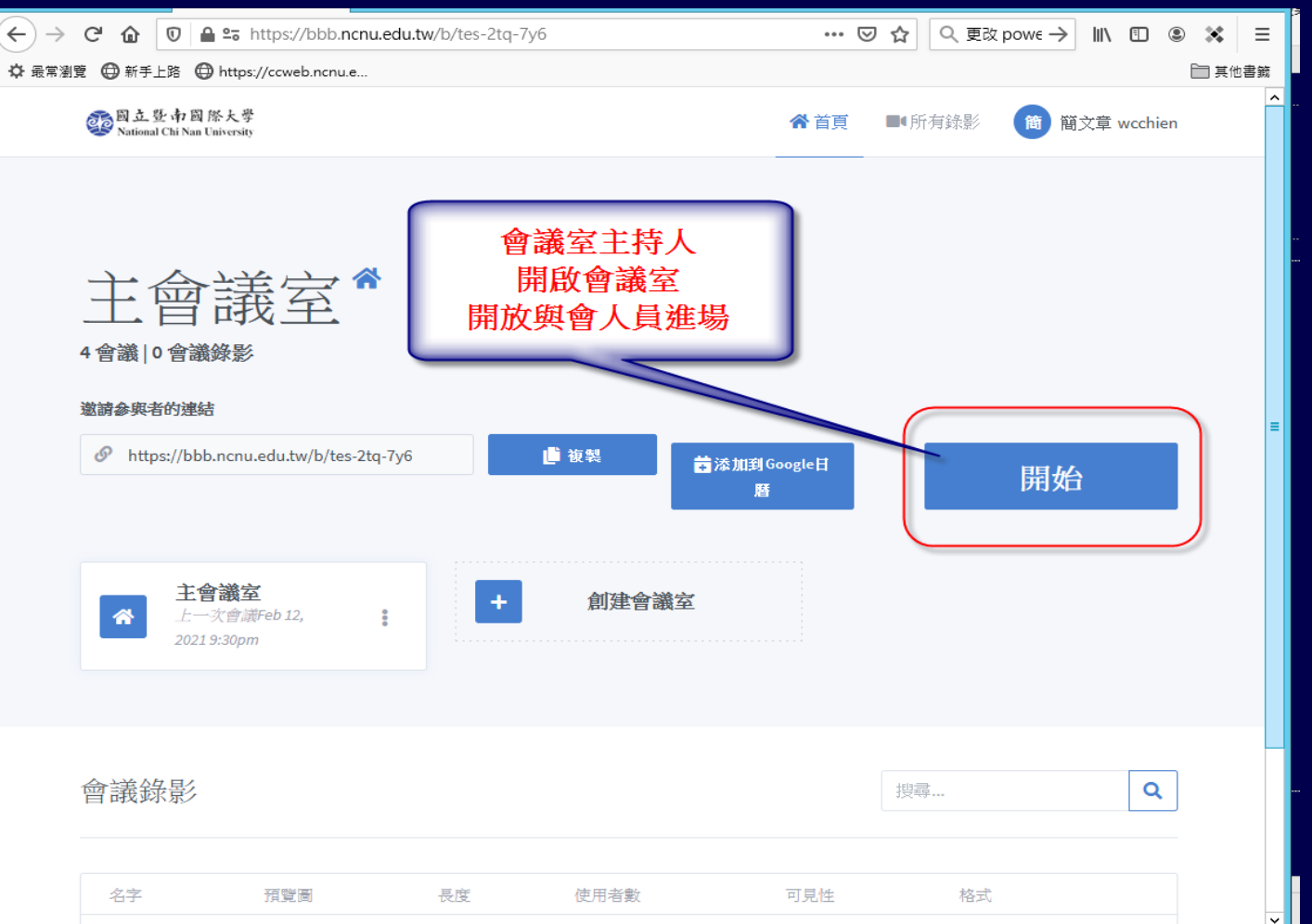

## **與會人員參加 BBB 線上會議**

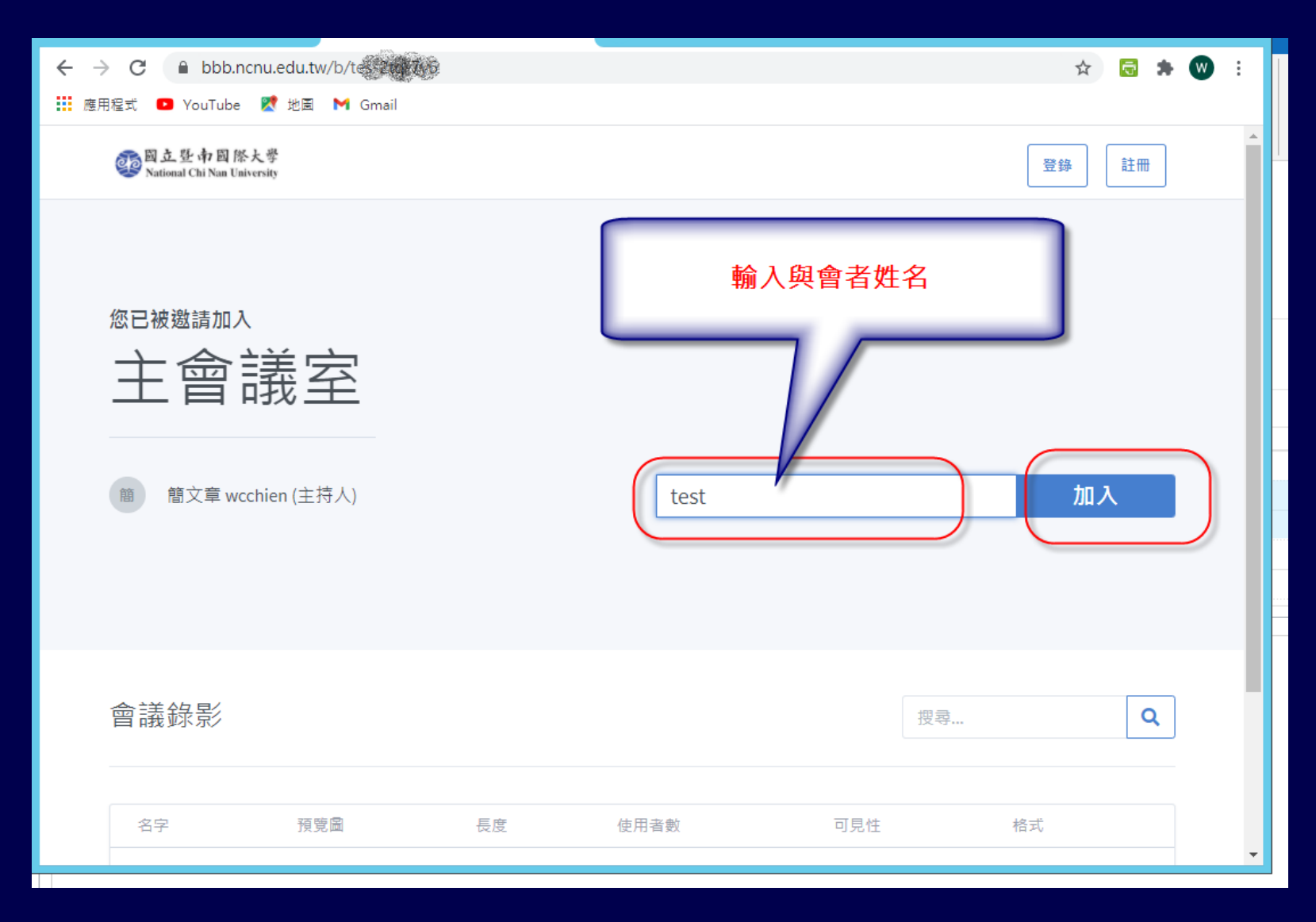

### **與會人員參加 BBB 線上會議**

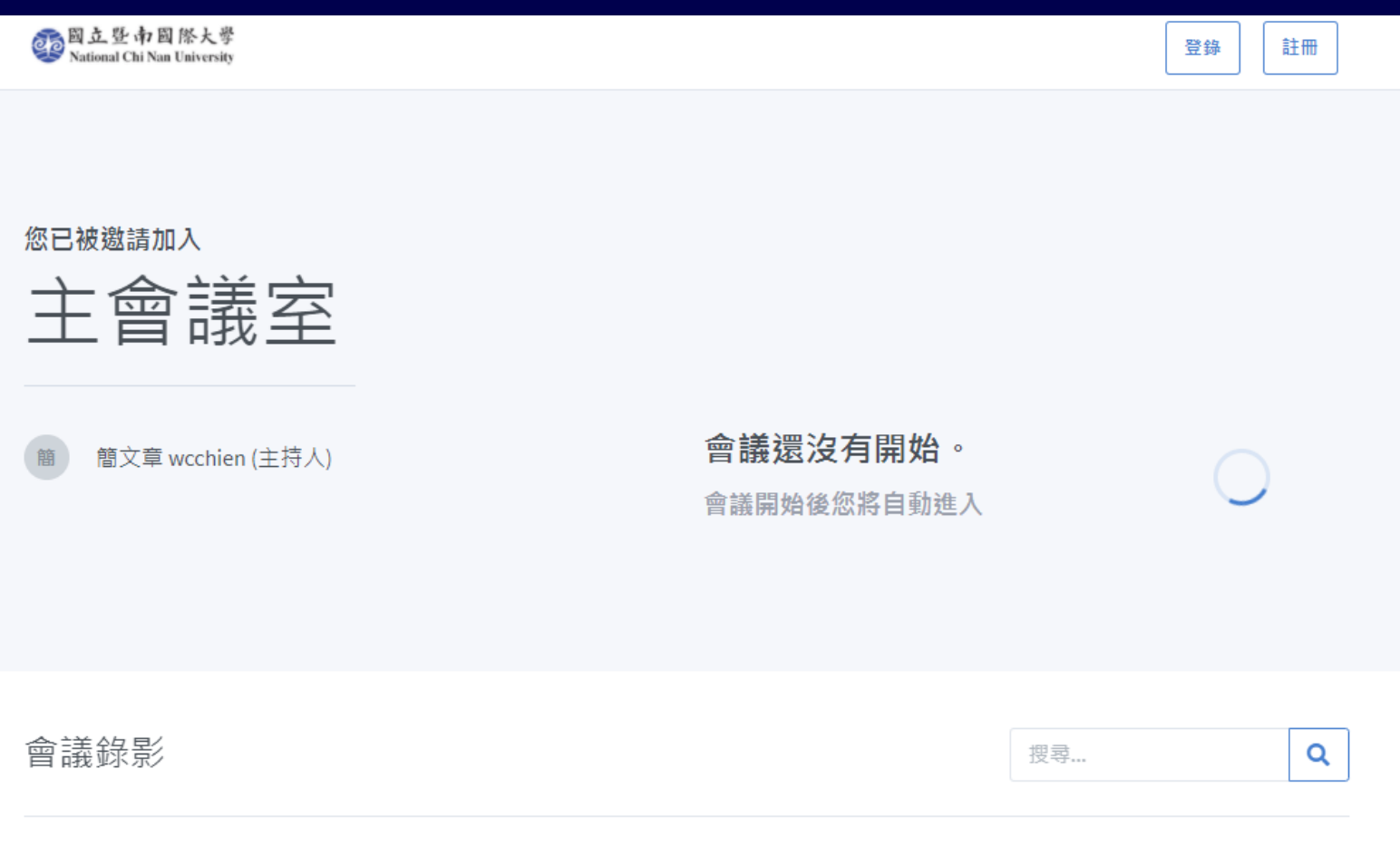

- 主持人端: [麥克風]、[喇叭]、[攝影機]、[桌 面分享] 控制按鈕,
- 觀眾端: 沒有 [桌面分享] 其他三個都有

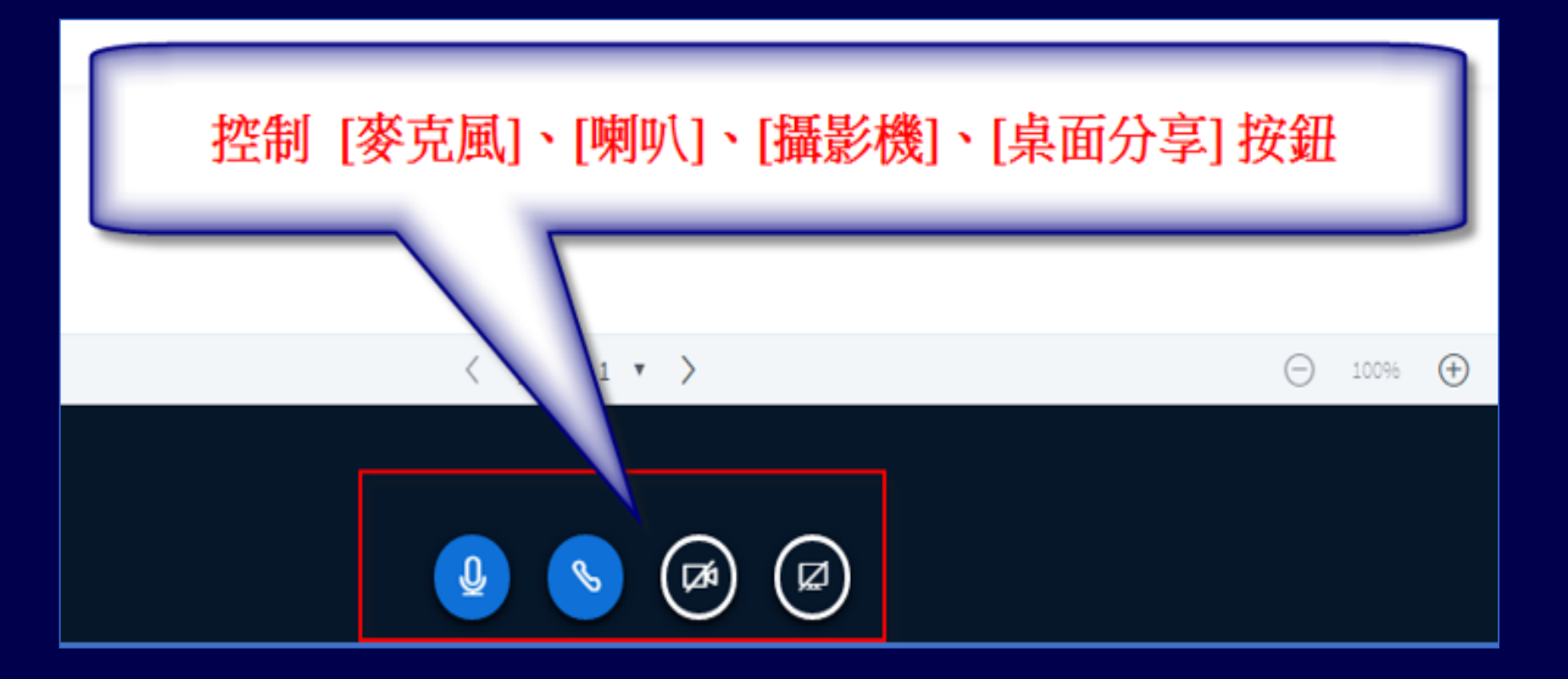

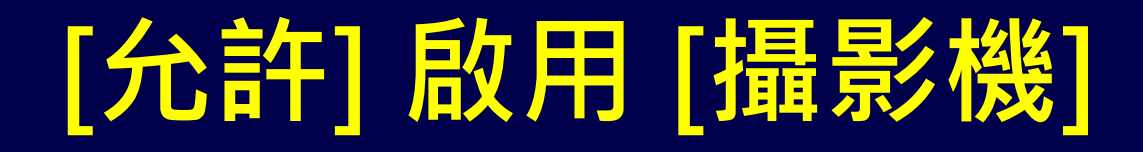

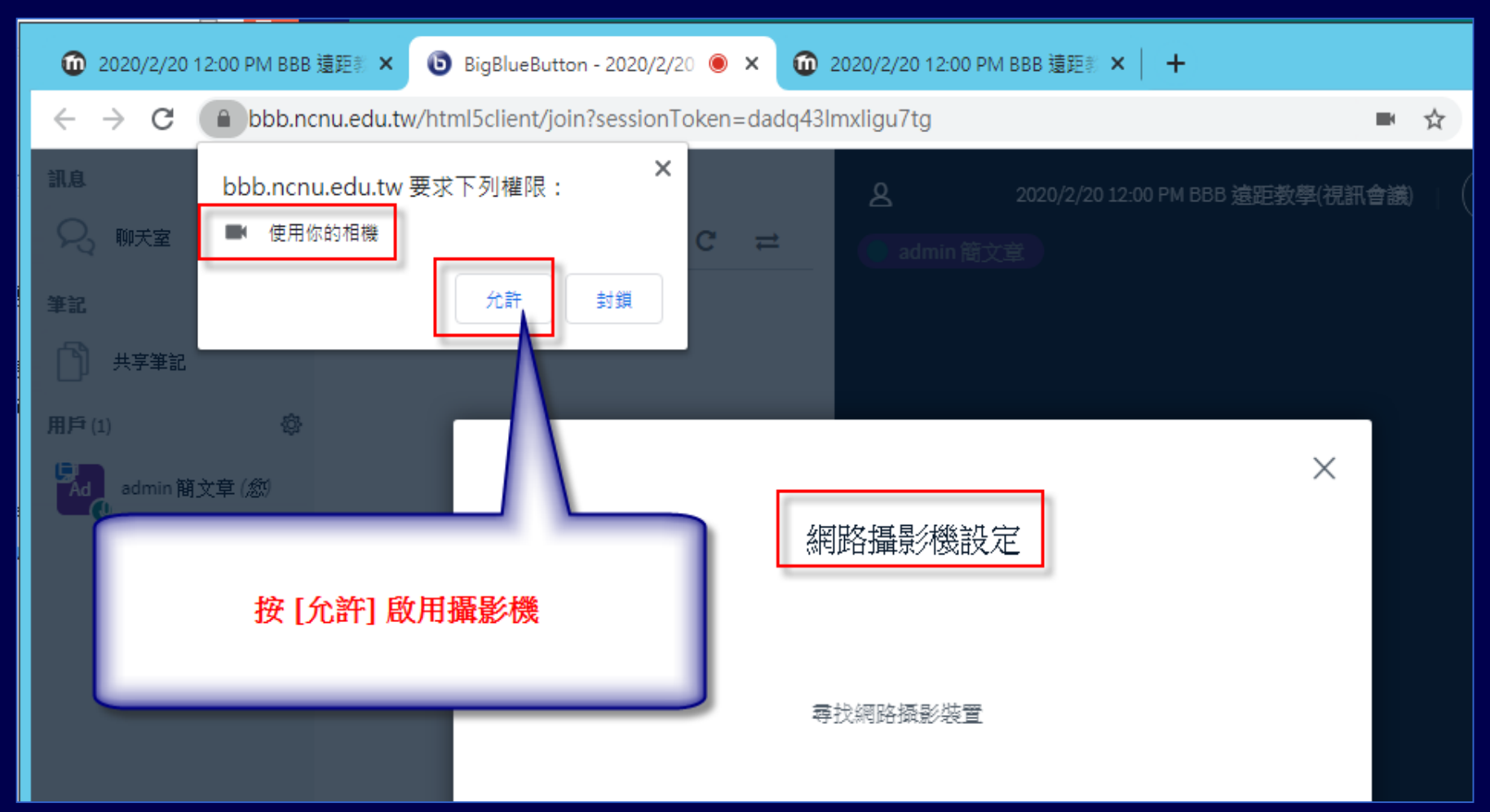

### **選擇 [攝影機] 及 [品質]**

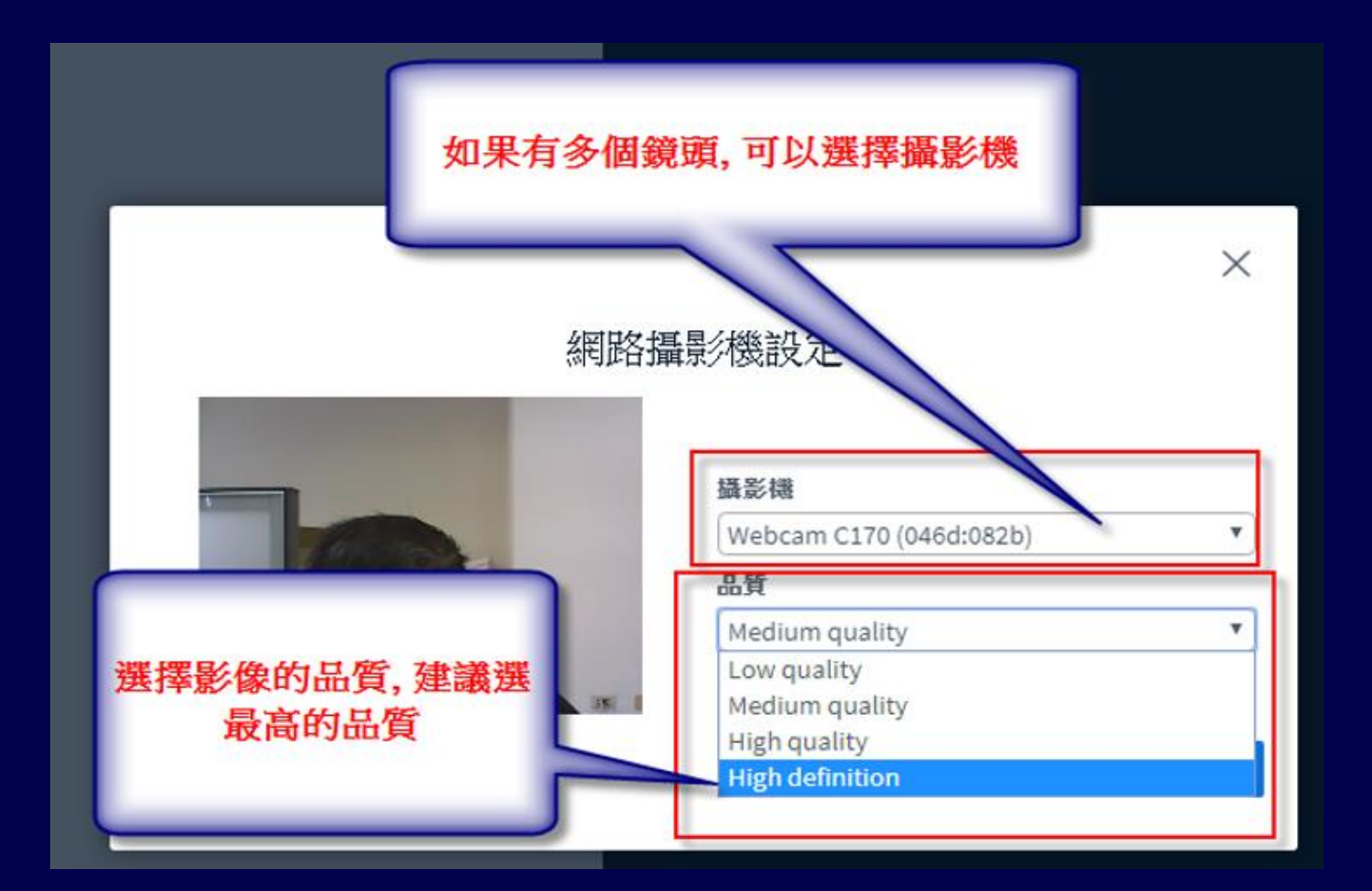

# **實體會議室與線上人員同時開會 如何改善遠距會議聲音品質**

• 之前二學期遠距教學,有學生反應聲音不 清楚,主要原因是本校推廣,建議使用 WebCam 內建麥克風錄音,因為距離問題 ,錄音效果並不會太好

• 如果在教室或會議室已有**麥克風擴音設備** 可以將使用線材將**麥克風擴音設備的 Line Out 接到電腦的 Line In**

# **實體會議室與線上人員同時開會 如何改善遠距會議聲音品質**

**所需材料:**

⚫**3.5 對 2 RCA 立體聲連接線** ⚫**3.5 音涼源延長線** ⚫**如果使用筆電,需要一個有 Line in 孔的 USB 音訊卡**

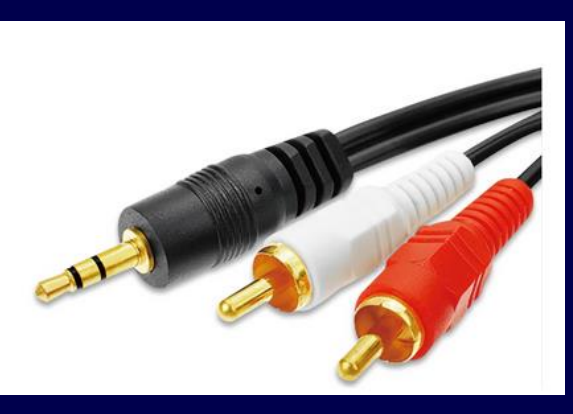

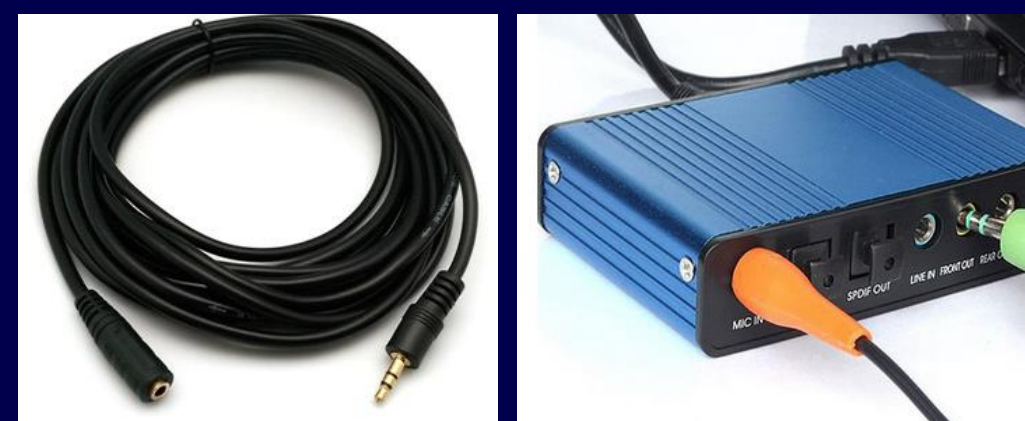

**3** 

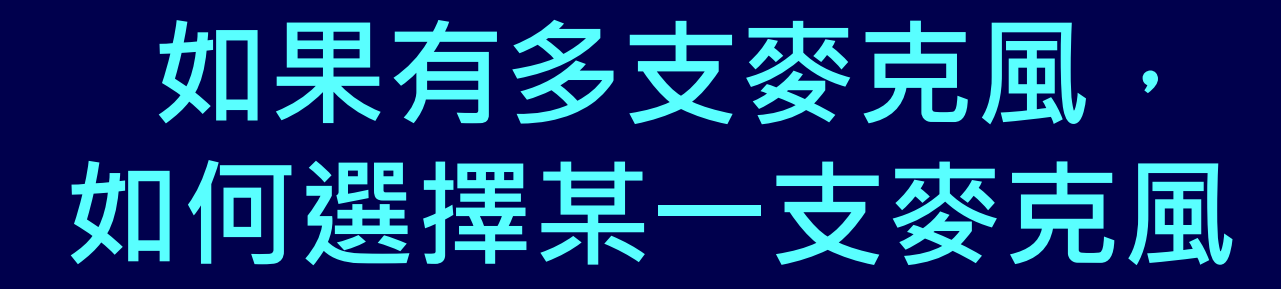

 $\times$ 先按[否] 地理 說幾句話。您能聽到聲音嗎? 是 香

# **如何改善遠距會議聲音品質 Chrome – 選取 [線路] Line In**

#### 變更您的聲音設定

請注意,瀏覽器彈出對話框,您必需允許分享您的麥克風。

#### 麥克風來源

預設 - 麥克風 (USB Multimedia Audio Device)

預設 - 麥克風 (USB Multimedia Audio Device) (0d8c:0105)

通訊 - 麥克風 (USB Multimedia Audio Device) (0d8c:0105)

SPDIF 介面 (USB Multimedia Audio Device) (0d8c:0105)

麥克風 (HD Webcam C525) (046d:0826)

麥克風 (USB Multimedia Audio Device) (0d8c:0105)

線路 (USB Multimedia Audio Device) (0d8c:0105)

楊聲器來源

預設 - 喇叭 (2- High Definition Audio 裝置)

Test your speaker volume 0 播放聲音

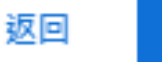

重試

 $\times$ 

# **如何改善遠距會議聲音品質 Firefox - 選取 [線路] Line In**

#### 變更您的聲音設定

請注意,瀏覽器彈出對話框,您必需允許分享您的麥克風。

麥克風來源

麥克風 (USB Multimedia Audio Device)

麥克風 (USB Multimedia Audio Device)

SPDIF 介面 (USB Multimedia Audio Device)

麥克風 (HD Webcam C525)

線路 (USB Multimedia Audio Device)

#### 揚聲器來源

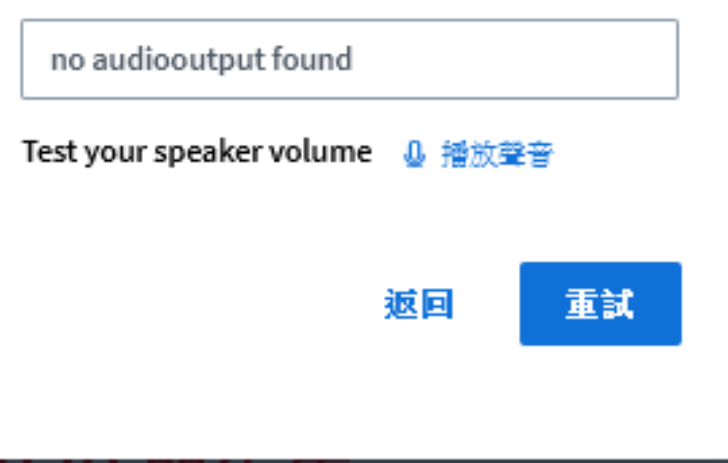

×

### ■教院 A101 電腦教室已設定好

■行政會議: 擴音設備 3.5 對 2 RCA 立體聲 連接線 3.5 音涼源延長線 USB 音訊卡, 都 已設定好。

■1092 開始: 通識講座將方形劇場使用 BBB 將主講者演講的攝影及簡報畫面等影音即 時直播至圓形劇場,目前是單向,未來將 提供二間場地可以即時互動

# **如何知道目前使用的麥克風 是否正常?**

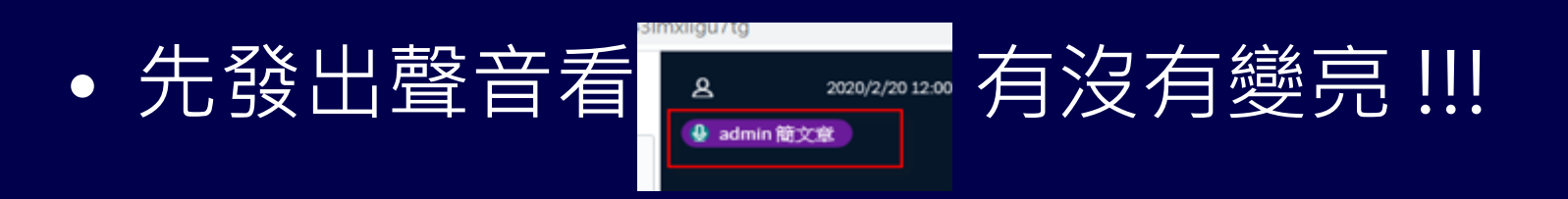

• 自己使用手機監看監聽

• 問其他與會人員 OK 不 OK ! 如果與會人員 沒有麥克風可用, 可以用聊天室回應是否 OK !!!

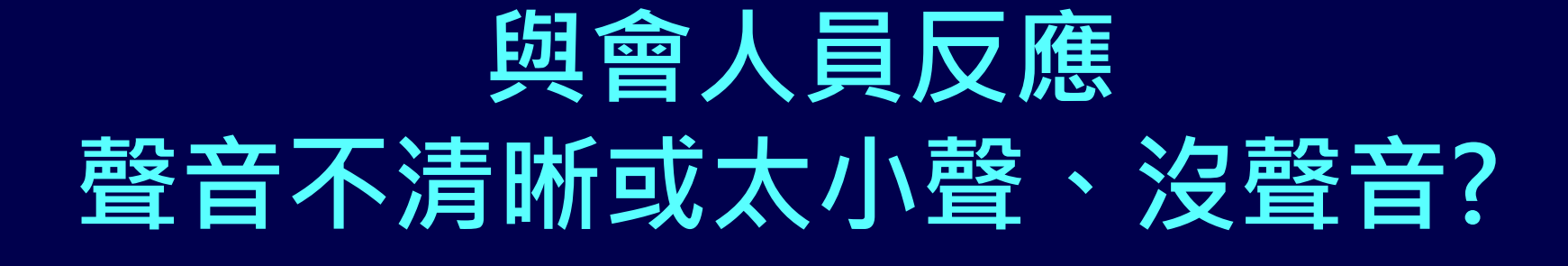

### • 請到 [控制台]->[聲音]->[錄製]-> 選擇麥克風 -> [內容] -> [等級] -> 調整音量至 100

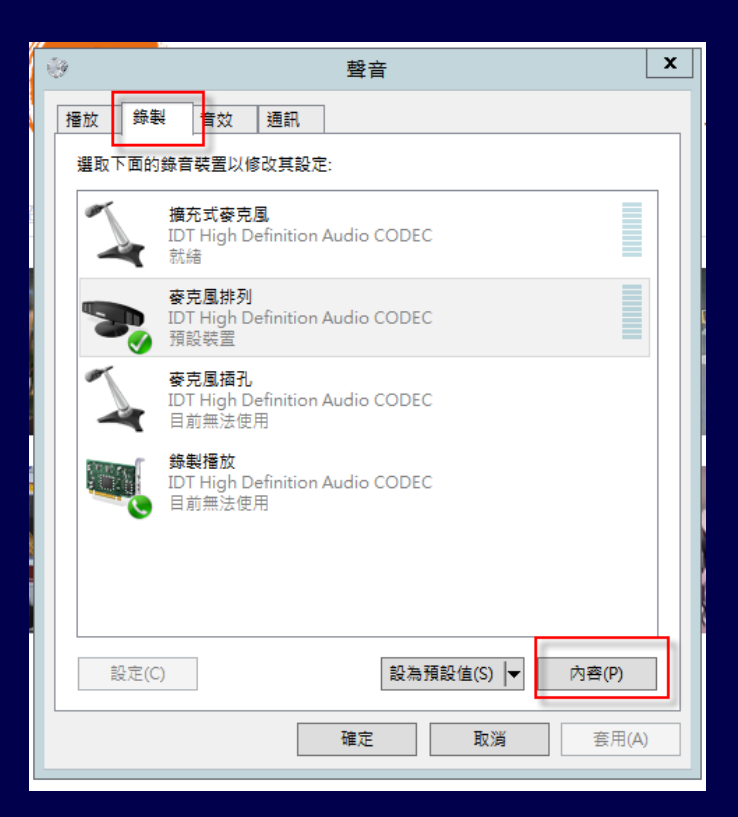

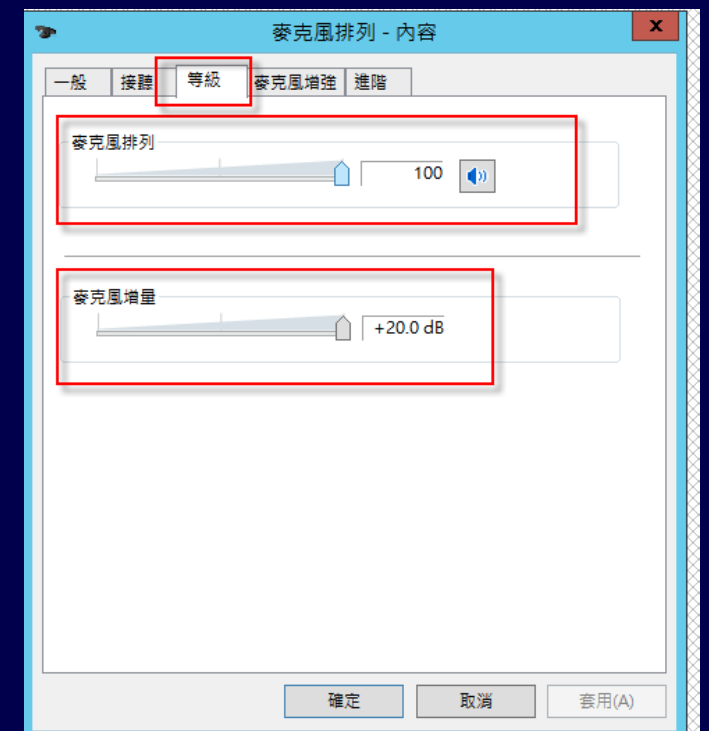

## "**共享筆記**" 使用情境介紹

- 因為簡報資料看起來是文字,實際是圖片 ,其文字無法複製
- 老師或 TA 教學內容如果要即時分享給同學
- 老師也可以指定某同學線上輸入或修改文 字內容分享給並他同學
- 例如: 程式設定相關課程, 老師可以輸入程 式至文字編輯區,請某一位同學再修改程 式

## "**共享筆記**" 使用情境介紹

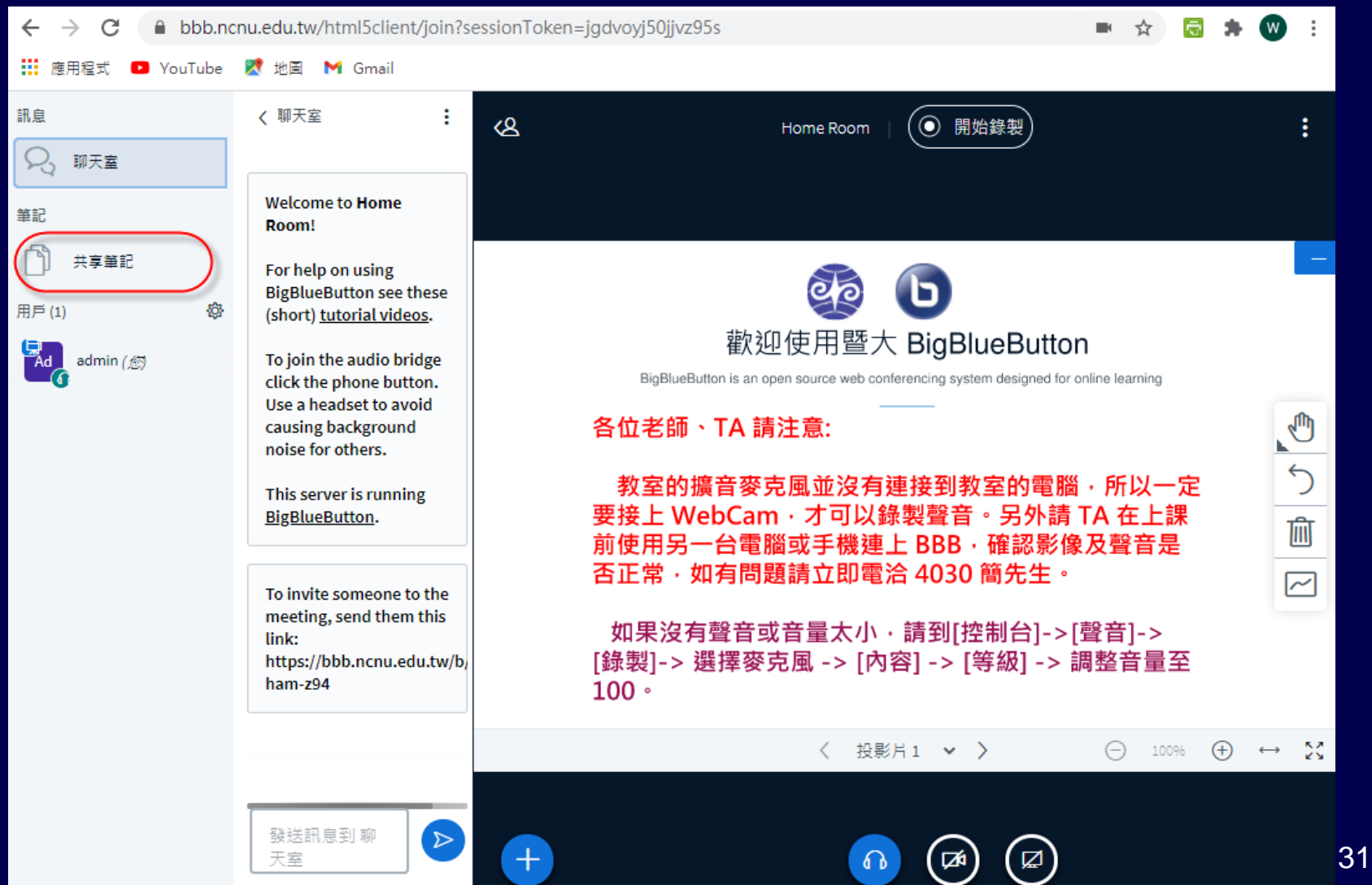

### "**共享筆記**" 使用情境介紹

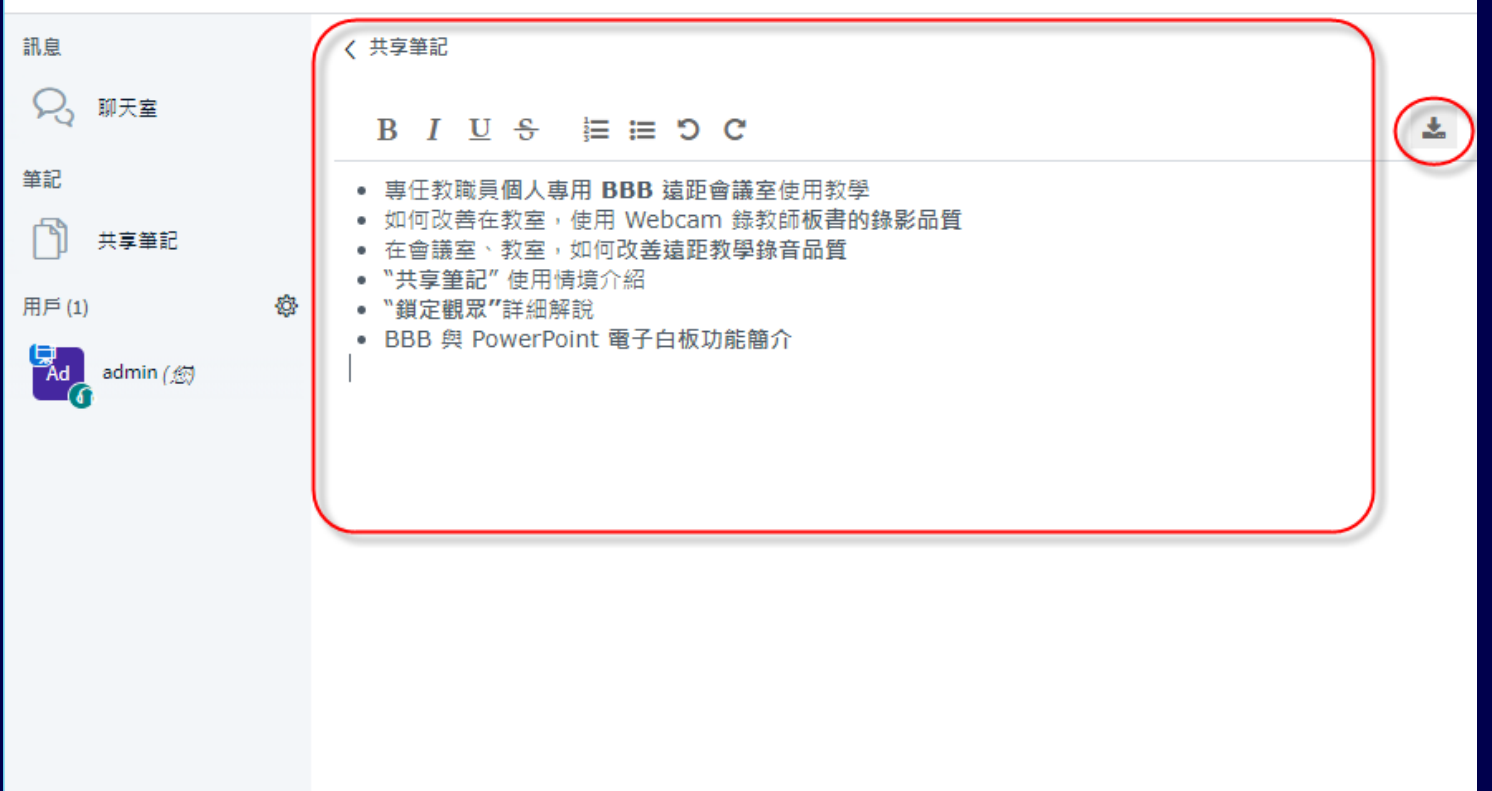

### "**共享筆記**" 使用情境介紹 – 匯出

#### 〈 共享筆記

#### B  $I \cup S \equiv P \cup C$

匯入/匯出

匯出目前的記事本為:

**h** Etherpad

**ெHTML** 

门 純文字

णि Microsoft Word

因 PDF

因 ODF (開放文件格式)

# **[管理使用者] 功能簡介**

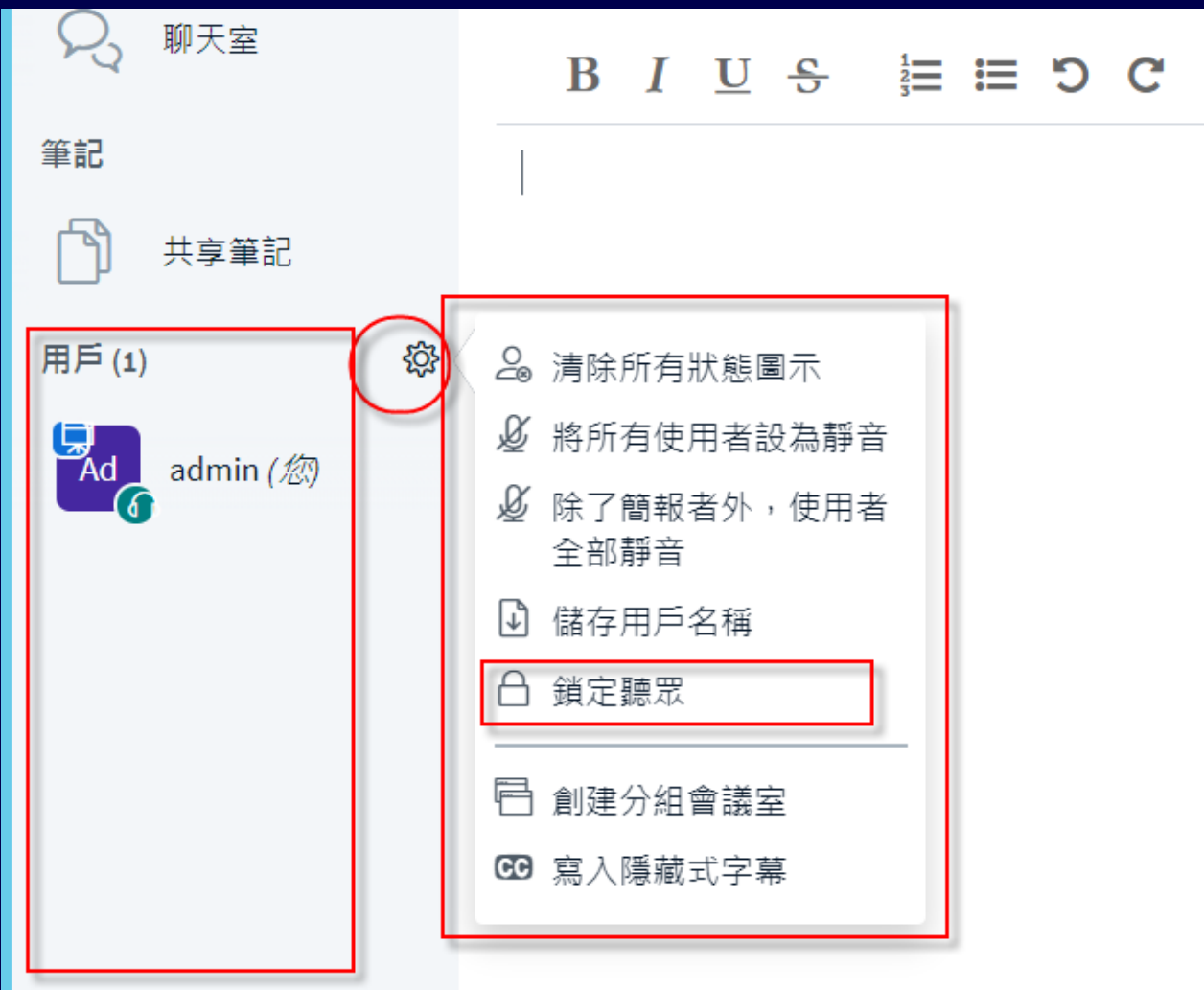

# **[管理使用者] -> [鎖定觀眾] 簡介**

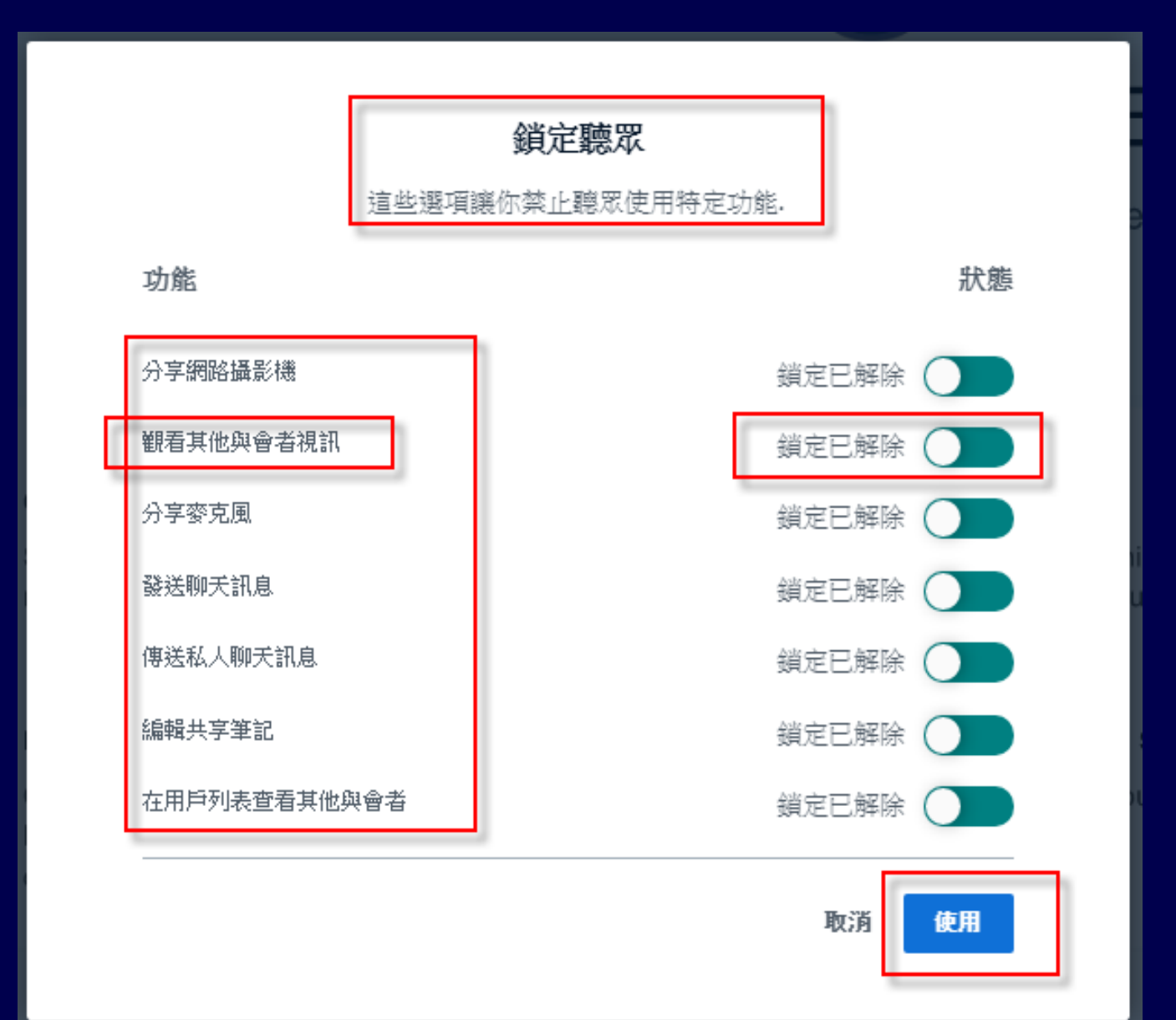

# **如何將 [觀眾] [設為簡報者] 或 [提升為主持人]**

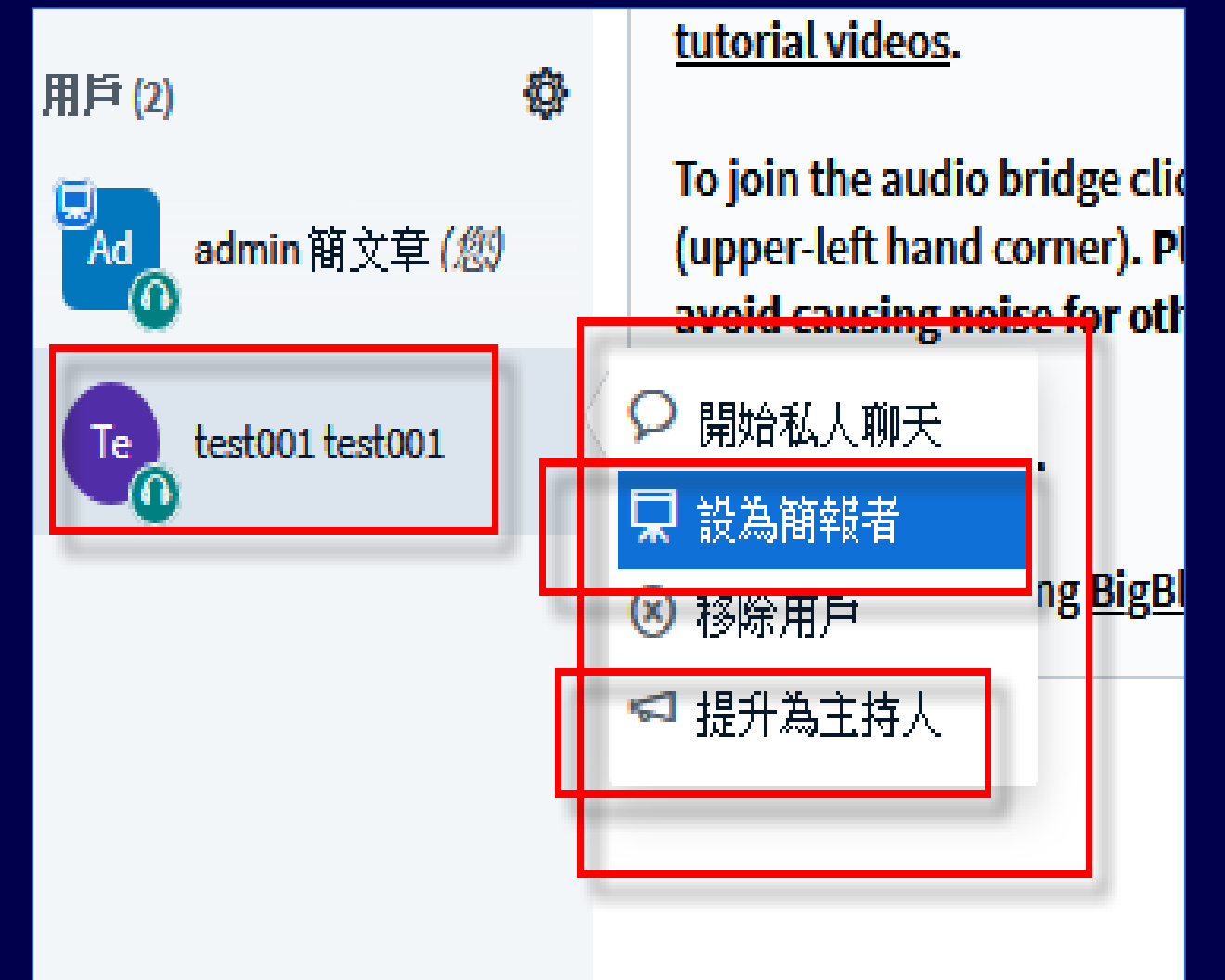

# **使用 [電子白板]**

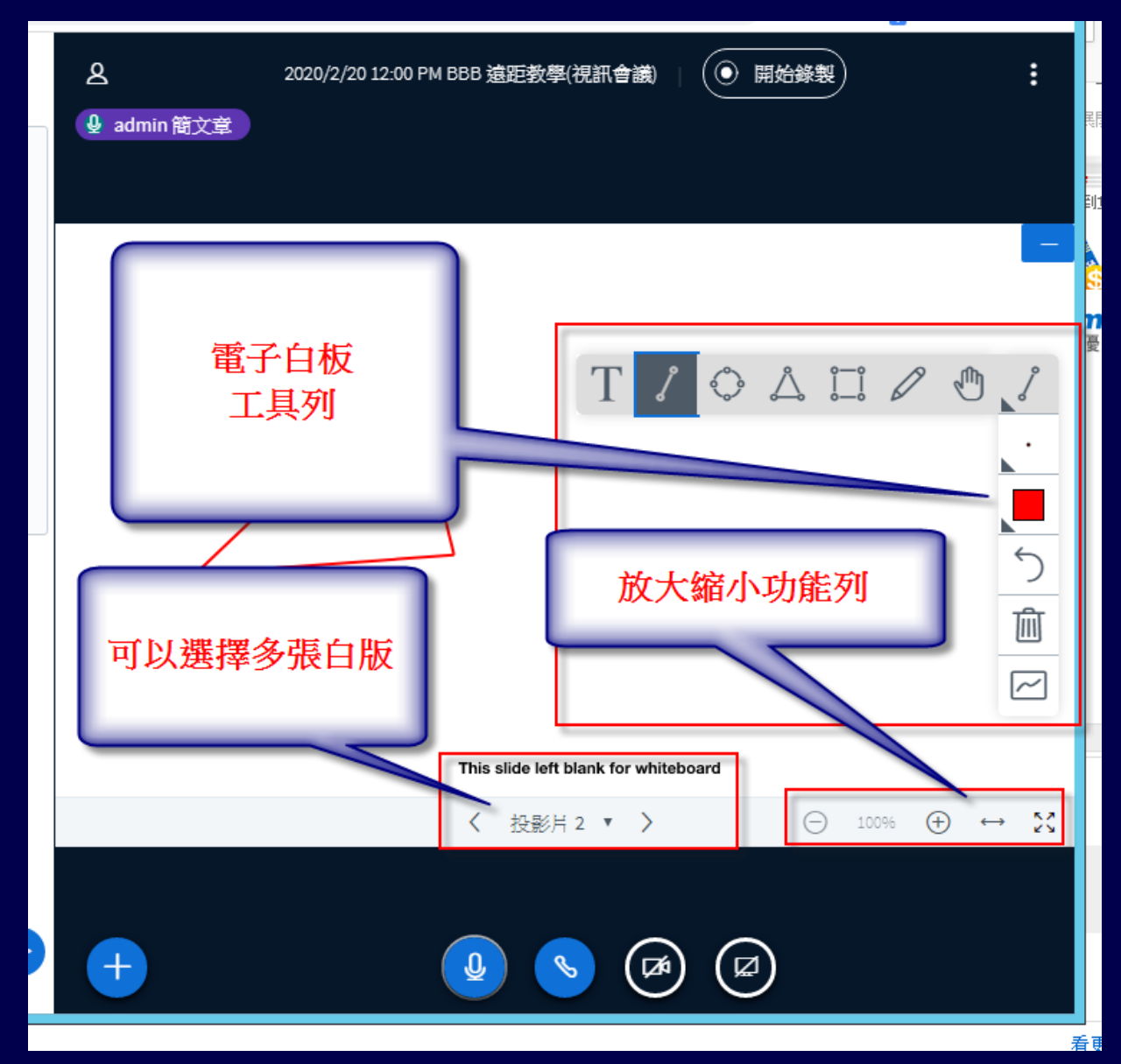

37

# BBB 其它功能介紹參考資料

- [1. Moodle BigBlueButton](https://moodle.ncnu.edu.tw/pluginfile.php/1219793/mod_folder/content/0/1. Moodle BigBlueButton%E9%81%A0%E8%B7%9D%E6%95%99%E5%AD%B8%28%E8%A6%96%E8%A8%8A%E6%9C%83%E8%AD%B0%29%E5%8A%9F%E8%83%BD%E7%B0%A1%E4%BB%8B.pdf?forcedownload=1)遠距教學(視訊會議)功能簡介 .pdf
- 2. bbb\_[二頁功能畫面簡介](https://moodle.ncnu.edu.tw/pluginfile.php/1219793/mod_folder/content/0/2. bbb_%E4%BA%8C%E9%A0%81%E5%8A%9F%E8%83%BD%E7%95%AB%E9%9D%A2%E7%B0%A1%E4%BB%8B.pdf?forcedownload=1).pdf
- [3. Moodle BigBlueButton](https://moodle.ncnu.edu.tw/pluginfile.php/1219793/mod_folder/content/0/3. Moodle BigBlueButton %E5%88%9D%E9%9A%8E%E4%BD%BF%E7%94%A8%E6%95%99%E5%AD%B8.pdf?forcedownload=1) 初階使用教學.pdf
- 2020/09/14 13:00~15:00 [【第二場】遠距教學工作坊](https://scalelite.ncnu.edu.tw/playback/presentation/2.0/playback.html?meetingId=64f4e17907f15e8517867dc3fd627cf32d0aadd4-1600054304711) 錄 影
- [2020/09/16 13:30~15:30](https://scalelite.ncnu.edu.tw/playback/presentation/2.0/playback.html?meetingId=70f544dc4fdb54da4eccfe4d278f2a467bbfa2d4-1600232848300) 【第三場】遠距教學工作坊 錄 影檔1
- 2020/09/16 13:30~15:30 [【第三場】遠距教學工作坊](https://scalelite.ncnu.edu.tw/playback/presentation/2.0/playback.html?meetingId=70f544dc4fdb54da4eccfe4d278f2a467bbfa2d4-1600237078670) 錄 影檔2